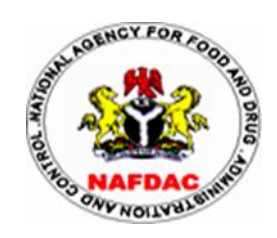

# **National Agency for Food & Drug Administration & Control (NAFDAC)**

## **Drug Registration and Regulatory Affairs (DR & R) Directorate**

# **DOSSIER SUBMISSION GUIDE**

### **INTRODUCTION OF SUBMISSION WINDOWS**

- 1. There will be four (4) window periods per year (i.e every quarter) available to applicants for submission of product dossier(s).
- 2. The duration of each window period will be the first two (2) weeks in the first month of each submission cycle or quarter.
- 3. Submission will be via an upload link which will be made available on the NAFDAC website (see section for industry) at the start of each submission cycle.

#### **INVITED PRODUCTS**

- 1. Drug products for use in public health emergencies, oncology and other emergency/lifesaving as may be determined by the Agency are eligible for priority screening.
- 2. A maximum of two (2) products (dossiers) can be submitted by each applicant during each submission window.

NOTE: The Agency may use its discretion to specify which product(s) will be invited for submission during any submission cycle.

### **WHAT YOU SHOULD NOTE BEFORE UPLOADING YOUR DOSSIER**

- The dossier should be placed in a folder and properly labelled with the name of the applicant along with the product name as a suffix (e.g., XYZ Limited – Ibuprofen 500mg Tablets).
- You need to have a stable and fast internet connection for a successful upload. A slow and unstable internet connection may lead to a fragmented and unsuccessful upload.

#### **UPLOADING STEPS**

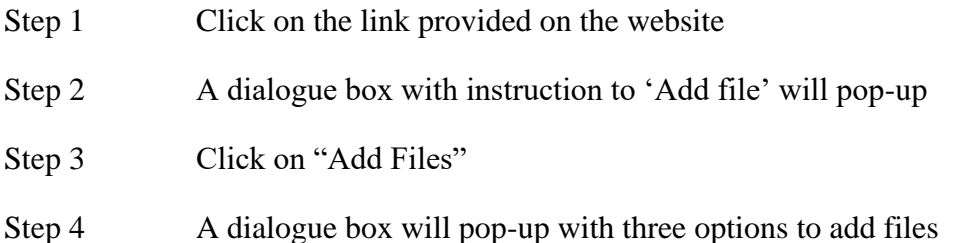

- Step 5 Click on "folders from computer" and select the folder you wish to upload from your computer.
- Step 6 Click "upload" to begin uploading your folder
- Step 7 When uploading is completed, a display showing "Finished uploading" will appear on the screen to indicate that the upload was successful
- Step 8 Click on "upload more files" if you want to upload additional files or close the window if you are done uploading your dossiers.

## **ALTERNATIVELY,**

- Step 1 After step 2 above, you can drag the dossier folder into dialogue box to begin the upload.
- Step 2 Follow steps 7 & 8 above to complete the upload or to add more files as applicable.

## **WHAT COULD LEAD TO REJECTION OF YOUR UPLOADED DOSSIER**

- Non-use of Common Technical Document
- Exceeding the number of products allowed for each applicant during each submission cycle.
- Inappropriate labelling of the dossier folder.
- Incomplete upload of dossier(s).
- Uploading dossiers as zipped files.

*Note: All applicants will get a confirmation of submission at the end of each window, kindly ensure that you have provided a valid email address in your cover letter in Module 1 for communication.*

Click [here](https://www.dropbox.com/request/T1rhdzetohknWCyBclVO) to start your upload